# 関大LMSを利用して 動画を配信する方法

関西大学 授業支援グループ

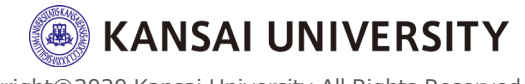

### はじめに 2

・この資料は、授業のオンライン化に向け て関大LMSを活用した動画の配信方法を 理解することを目的とします。

・動画を配信するツールとして「講義収 録・配信システム」、「Dropbox」、「関 大ファイル便」を紹介します。

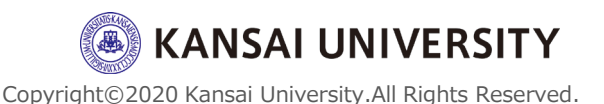

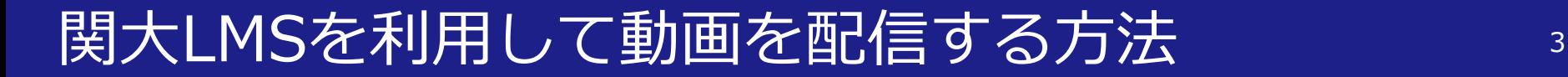

### 関西大学では、作成した動画を配信する方 法として

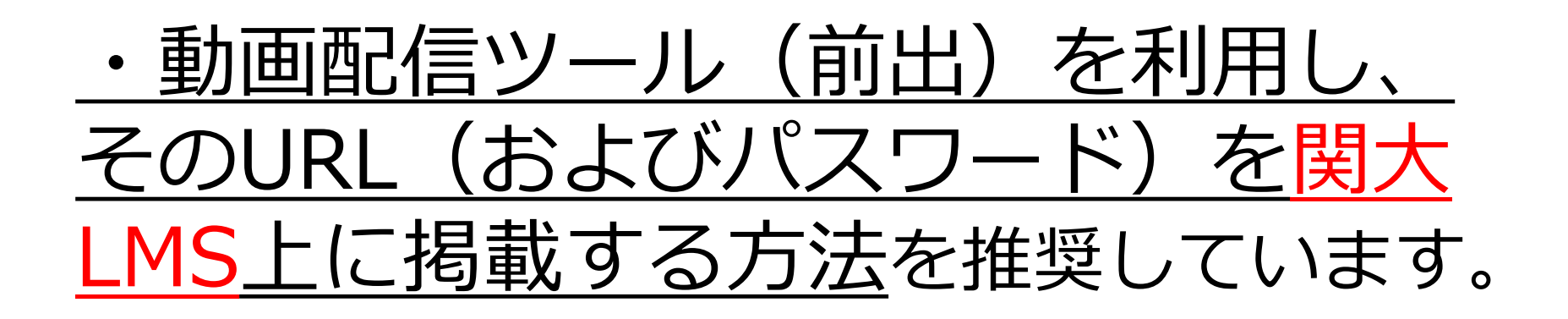

※関大LMSへ直接動画データをアップロー ドする方法は容量制限等があるのでご遠慮 ください。

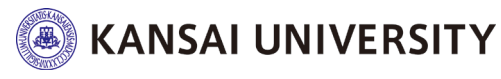

### 関大LMSへ直接動画を掲載することを推奨しない理由<sup>4</sup>

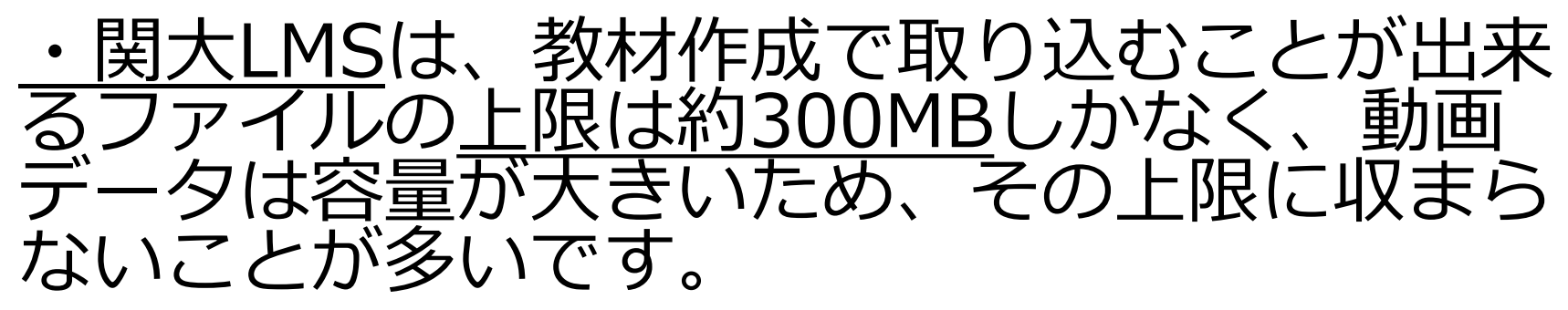

・また多数の受講生が一斉にファイルへのアク セスを行った場合、関大LMS全体への負荷が増 大し、受講生全体への影響が予想されます。

⇒そのため、動画データは関大LMSに直接アッ プロードして配信するのではなく、動画配信 ツールを利用し、そのURL(およびパスワー ド)を関大LMS上に掲載する方法を推奨してい ます。

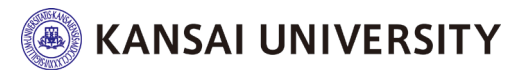

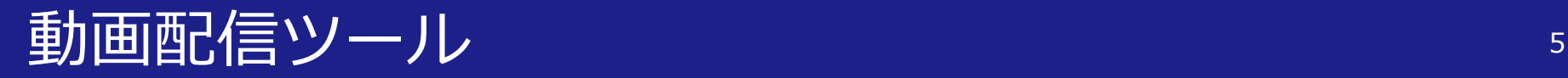

#### 動画配信ツールとしてご活用いただけるツールは、3種類 あります。

#### (1) 講義収録・配信システム[ク

学内にあるシステムです。誰でも視聴できる一般公開、もしくは履修者のみ公 開・教職員のみ公開等、視聴できる者を限定することも可能です。

(2) Dropbox ([Kansai University](#page-6-0)[\)](#page-6-0) 더 가??

Dropbox(Kansai University)上にファイルをおき、授業や講演会等の記録 動画を配信することができます。パスワードや閲覧可能な有効期限の設定や、 配信したデータをダウンロードさせない(=リンク上でしか閲覧できない)よ うに設定することが可能です。容量は15GBです。

#### (3) 関大ファイル便 [イ]

ファイルをインターネット経由で受け渡し可能。メールの容量制限で送受信で きないファイルの受け渡しやパスワードなどの設定で安心・安全な受け渡しが できます。各自に割り当てられたファイルボックスは1GBです。

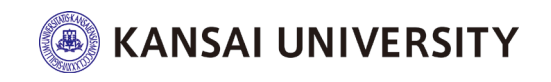

### <span id="page-5-0"></span>(1)講義収録・配信システム <sup>6</sup>

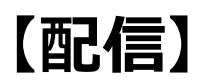

動画コンテンツを配信することができます。 誰でも視聴できる一般公開、もしくは履修者のみ公開・教 職員のみ公開等、視聴できる者を限定することも可能です。 コンテンツの配信には、e[ラーニングコンテンツ制作依頼](https://www.itc.kansai-u.ac.jp/applicationmanual/applicationfaculty.html#el) (依頼書提出)が必要です。

コンテンツ配信までの流れ[はこちら](https://www.itc.kansai-u.ac.jp/services/contentdelivery.html)。

**【視聴】** Webブラウザで、<mark>講義収録・配信システム</mark>にアクセスし、<br>認証(利用者ID・パスワード)をおこないます。閲覧可自 ド)をおこないます。閲覧可能 なコンテンツが表示されます。

【お問い合わせ先】 ITセンター 情報推進グループ マルチメディア担当 内線電話:4751、4465 外線電話:06-6368-1172 メール:multimedia-ml@ml.kandai.jp

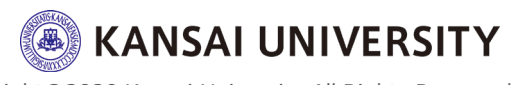

#### <span id="page-6-0"></span>**【配信】**

動画コンテンツをアップロードし、そのコンテンツをURL で共有することが可能です。容量は15GBです。 共有する リンクを閲覧するためのパスワードや閲覧可能な有効期限 の設定や、共有したファイルやフォルダをダウンロードさ せない(=リンク上でしか閲覧できない)ように設定する ことが可能です。

▶はじめて[Dropbox](#page-7-0)を使う方 (P.7~12) [▶データのアップロード方法](#page-13-0) (P.13~15) [▶データの共有方法](#page-16-0) (P.16~19)

#### **【視聴】** 共有されたURLへアクセスすることでコンテンツをダウン ロード(閲覧)することが可能です。

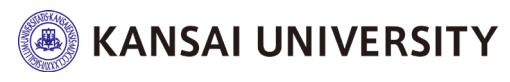

<span id="page-7-0"></span>▶はじめてDropboxを使う方 ①IT[センターホームページか](https://www.itc.kansai-u.ac.jp/)ら**関西大学専用ログインサイ ト**へアクセス

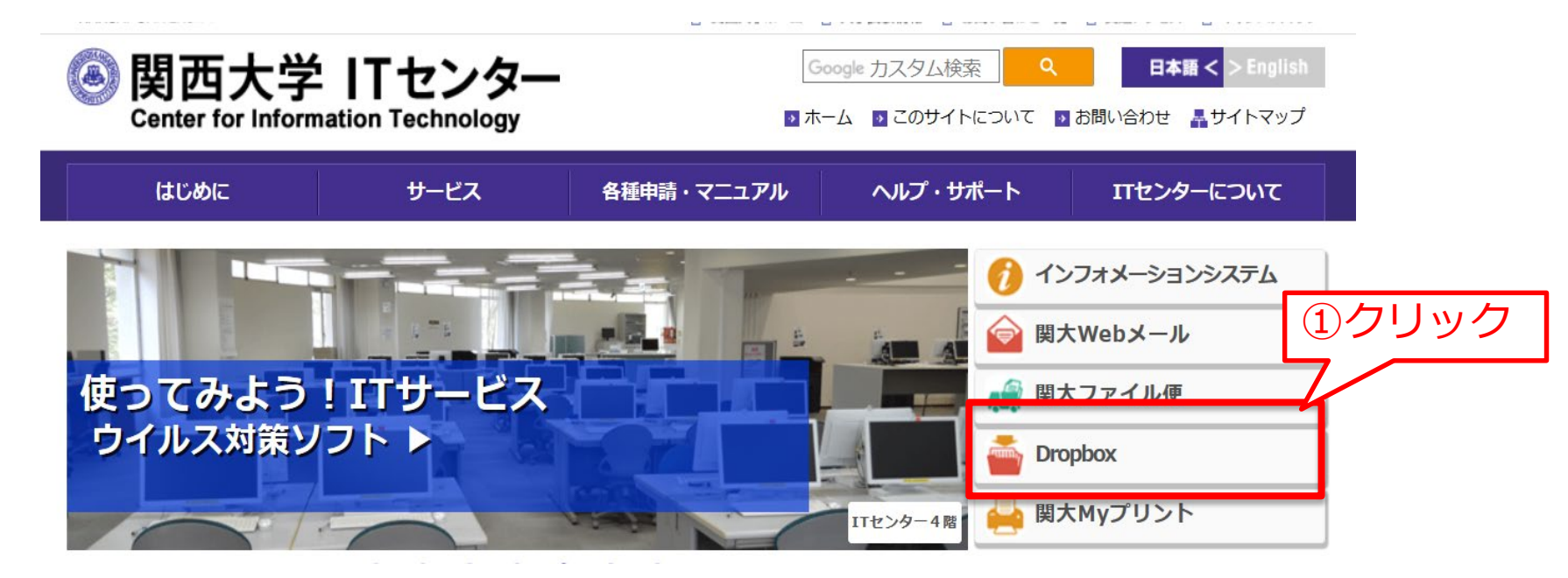

#### ※インフォメーションシステムのトップページ (左側メニュー) から [Dropbox]をクリックしてもアクセスできます。

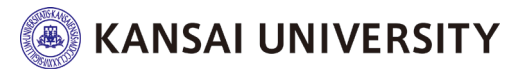

#### ②**「次のいずれかのサイトにサインインしてください」**に チェックを入れ**「サインイン」**をクリック。

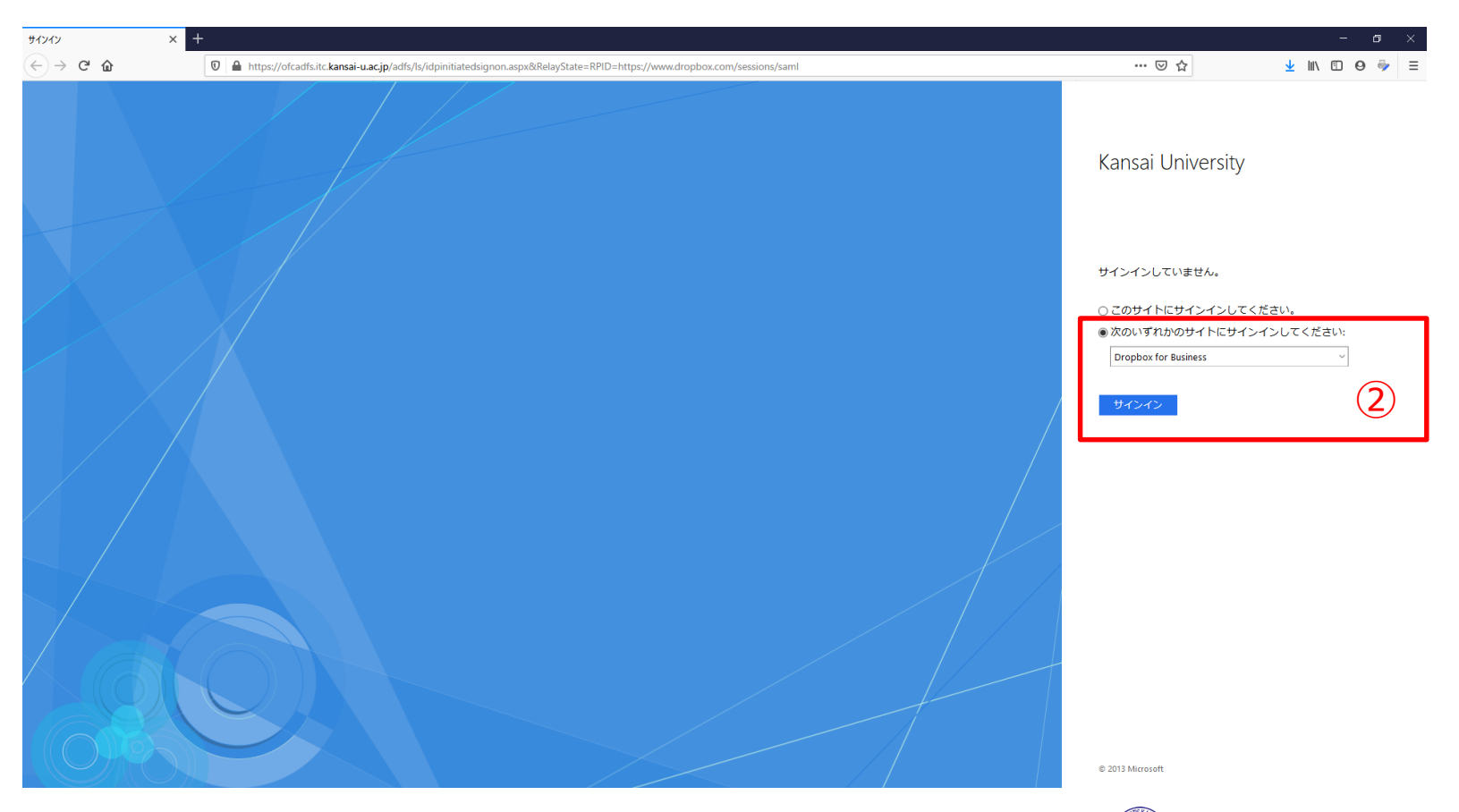

**KANSAI UNIVERSITY** 

#### ③**メールアドレス**と**パスワード**を入力し**「サインイン」**を クリック。

メールアドレス:利用者ID@kansai-u.ac.jp パスワード:インフォメーションシステムと同じ

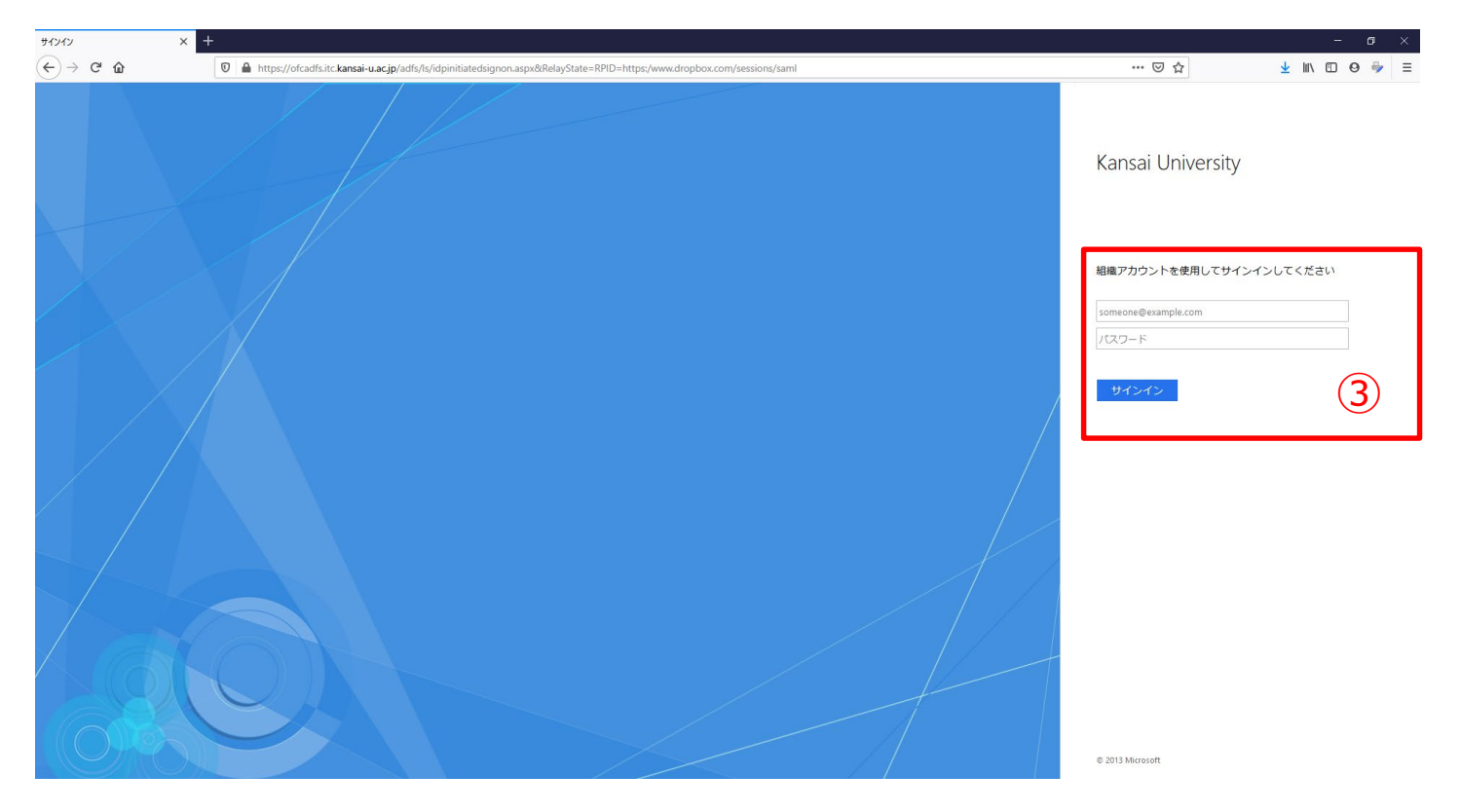

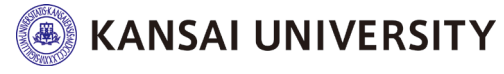

#### ④正しく、自分のアカウントが入力されていることを確認 し、**「Dropbox利用規約に同意します」**にチェックを入れ て**「アカウントを作成」**をクリック。

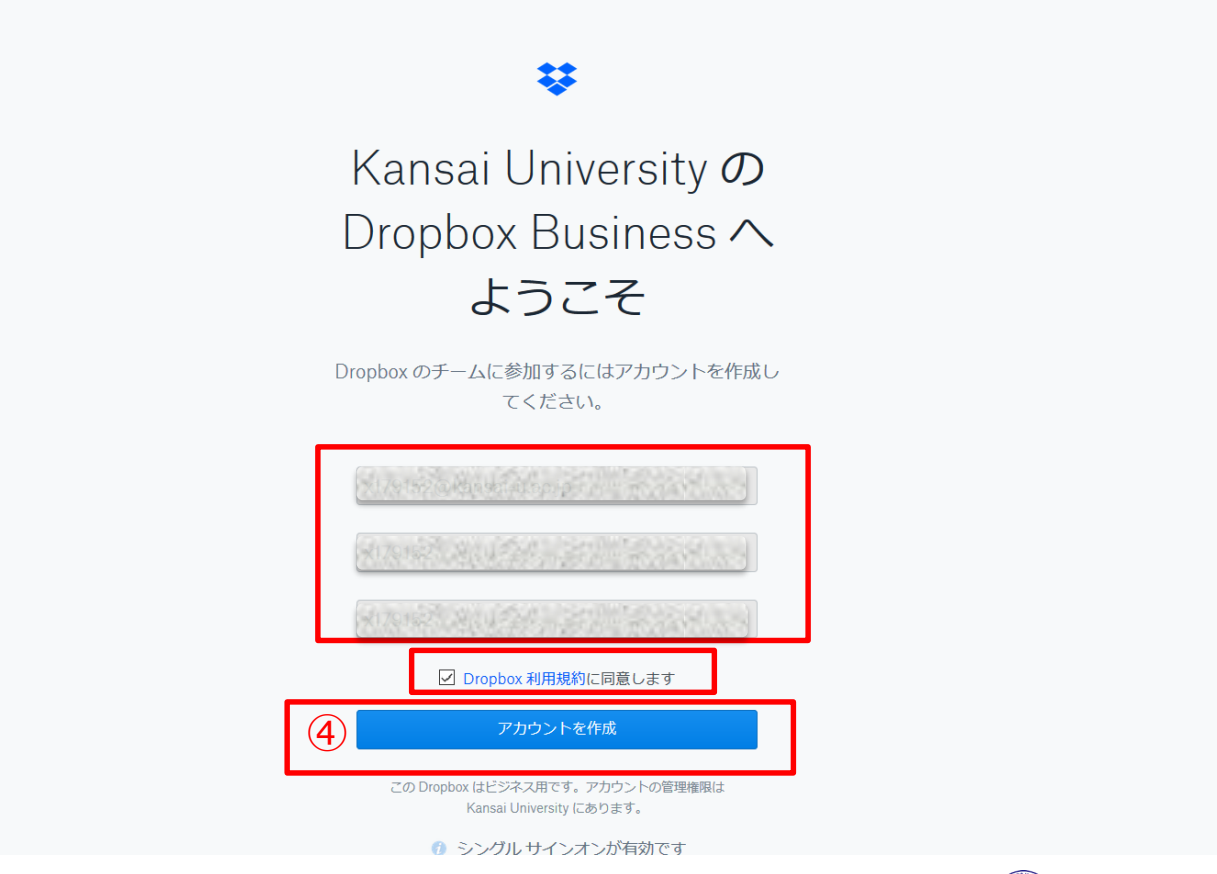

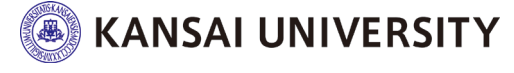

#### ⑤アカウントを作成すると以下の画面が表示されます。 ◆ウェブブラウザ (Internet Explorer,Mozilla Firefox,Google Chrome等) で Dropboxウェブサイトにアクセスして使用する場合は、 「Dropboxウェブサイトにアクセスする」をクリック。

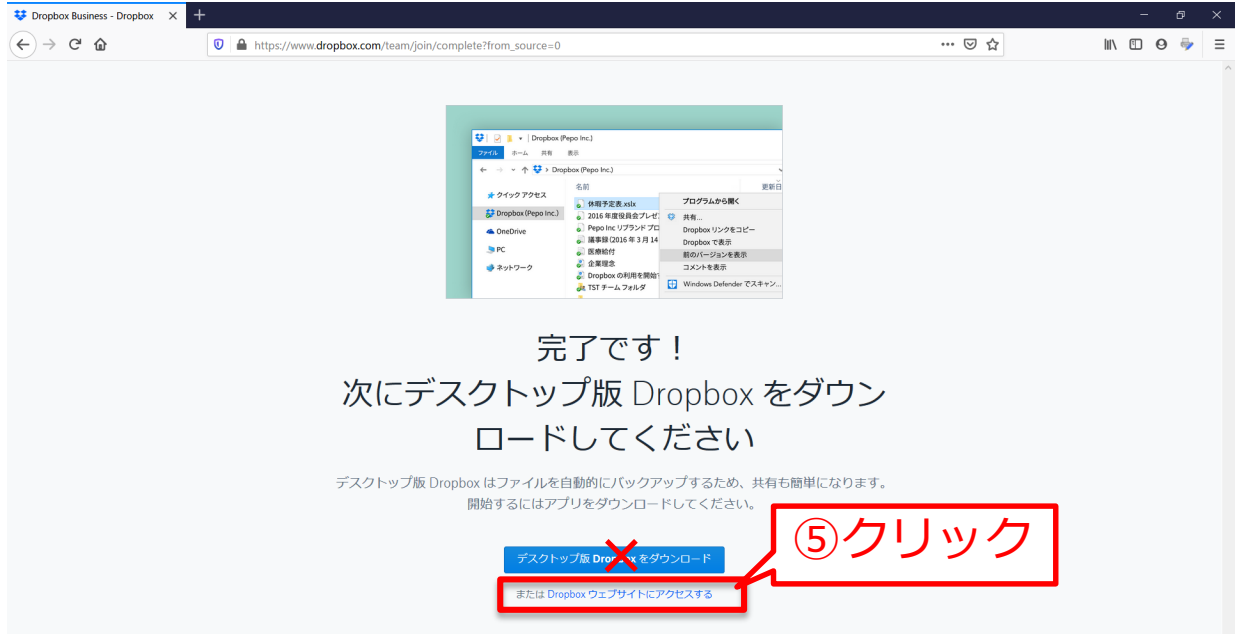

※個人のパソコンの場合はデスクトップ版Dropboxを使用しても構いませんが、大学のパソコンで使 用する場合、「デスクトップ版Dropboxをダウンロード」は**行わず**、必ず「**Dropboxウェブサイトに アクセスする**」をクリックしてください。以降のページはDropboxウェブサイトへアクセスして行う 方法を記載します。 **KANSAI UNIVERSITY** 

#### ⑥ログインが完了します。 ※大学のパソコンでは「コンピューターにインストール~」ダウンロー ドは行わないでください。必ず「右上の×印」をクリック。

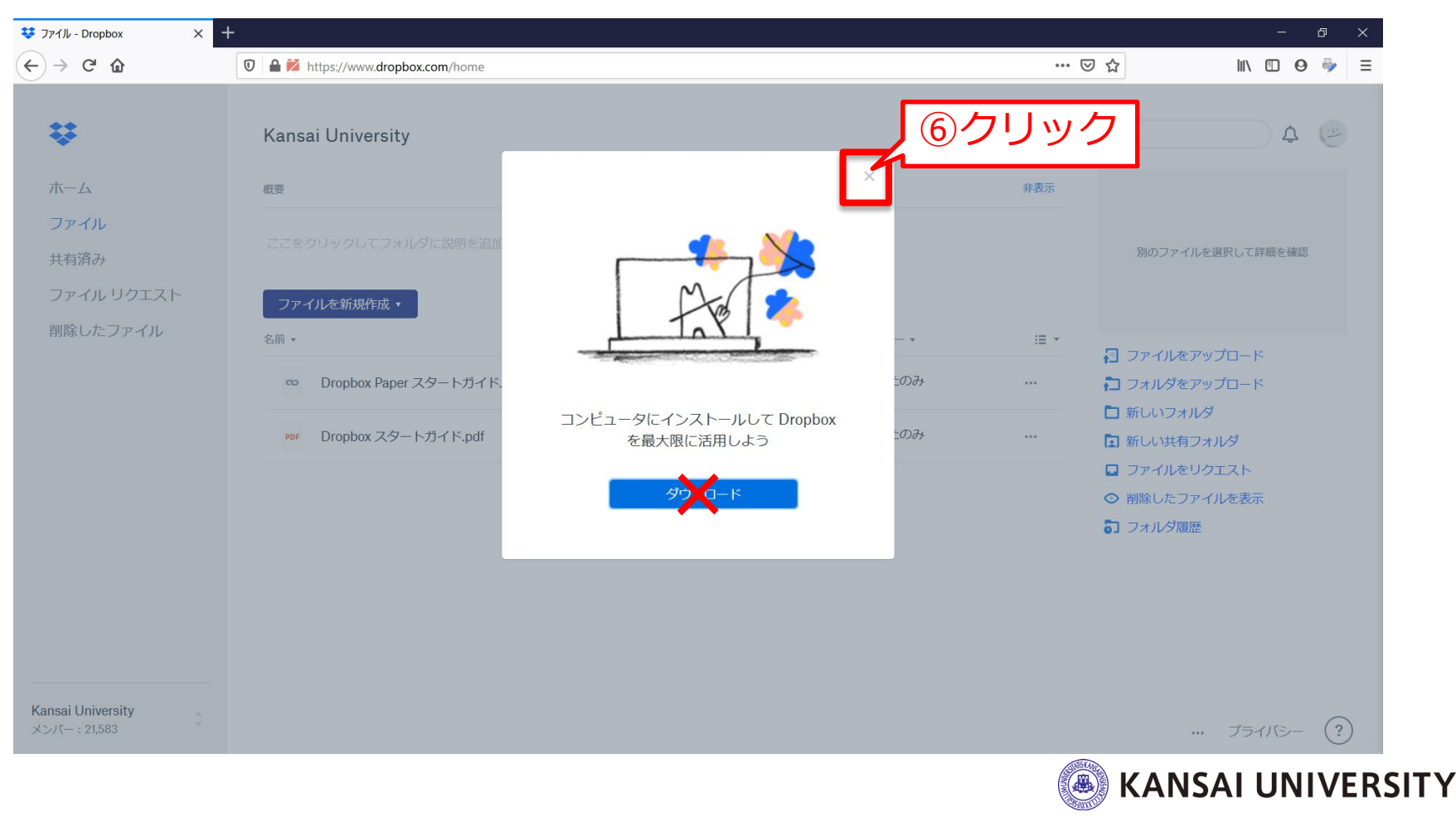

<span id="page-13-0"></span>▶データのアップロード方法 ①Dropboxへログイン後、ホーム画面の左メニューの 「ファイル」をクリックします。

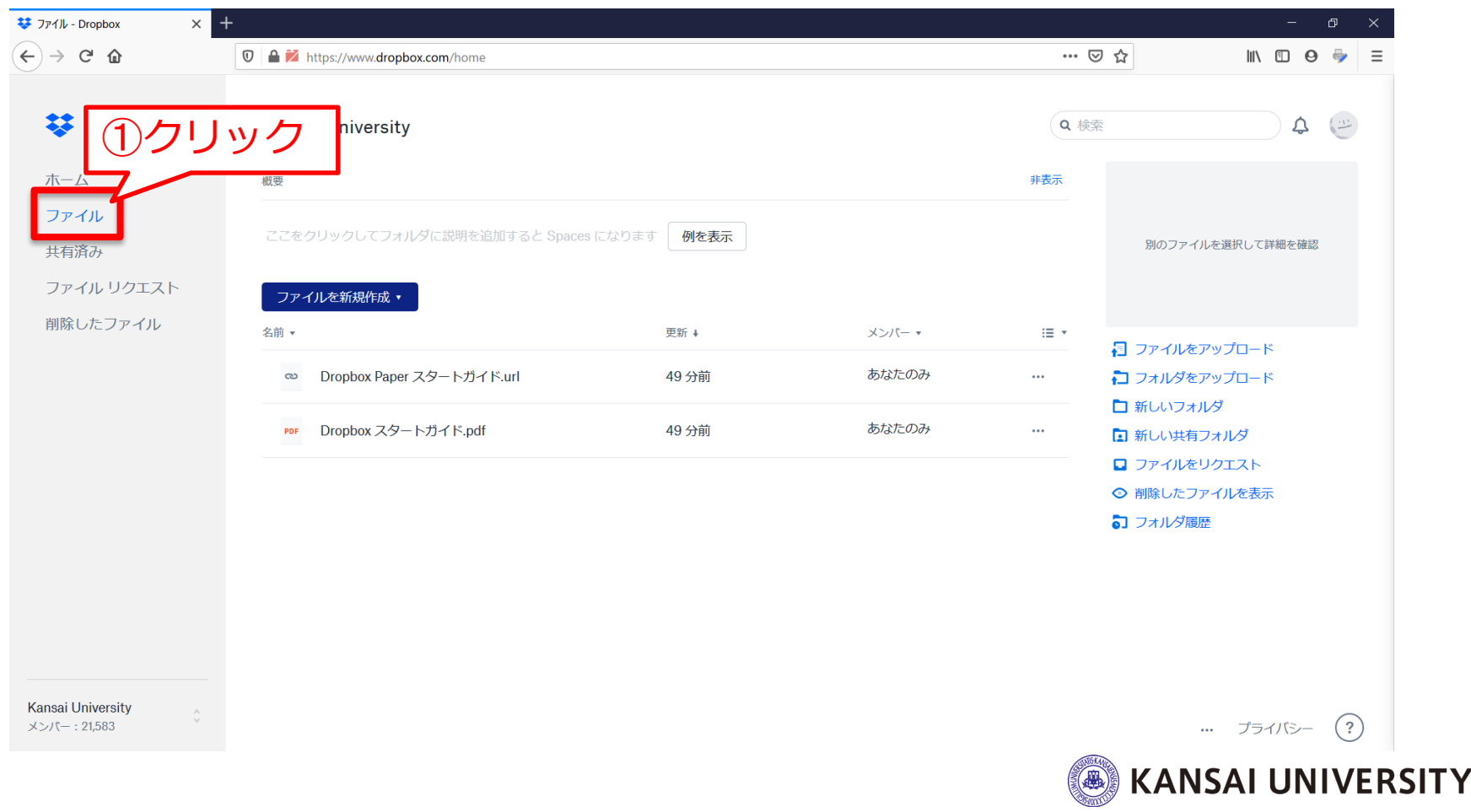

### ②ドラッグアンドドロップでデータのアップロードが可能。

※ 「ファイルをアップロード]をクリック→パソコンのファイル システムで目的のデー タを選択→[開く]をクリックすることでもアップロードが可能です。

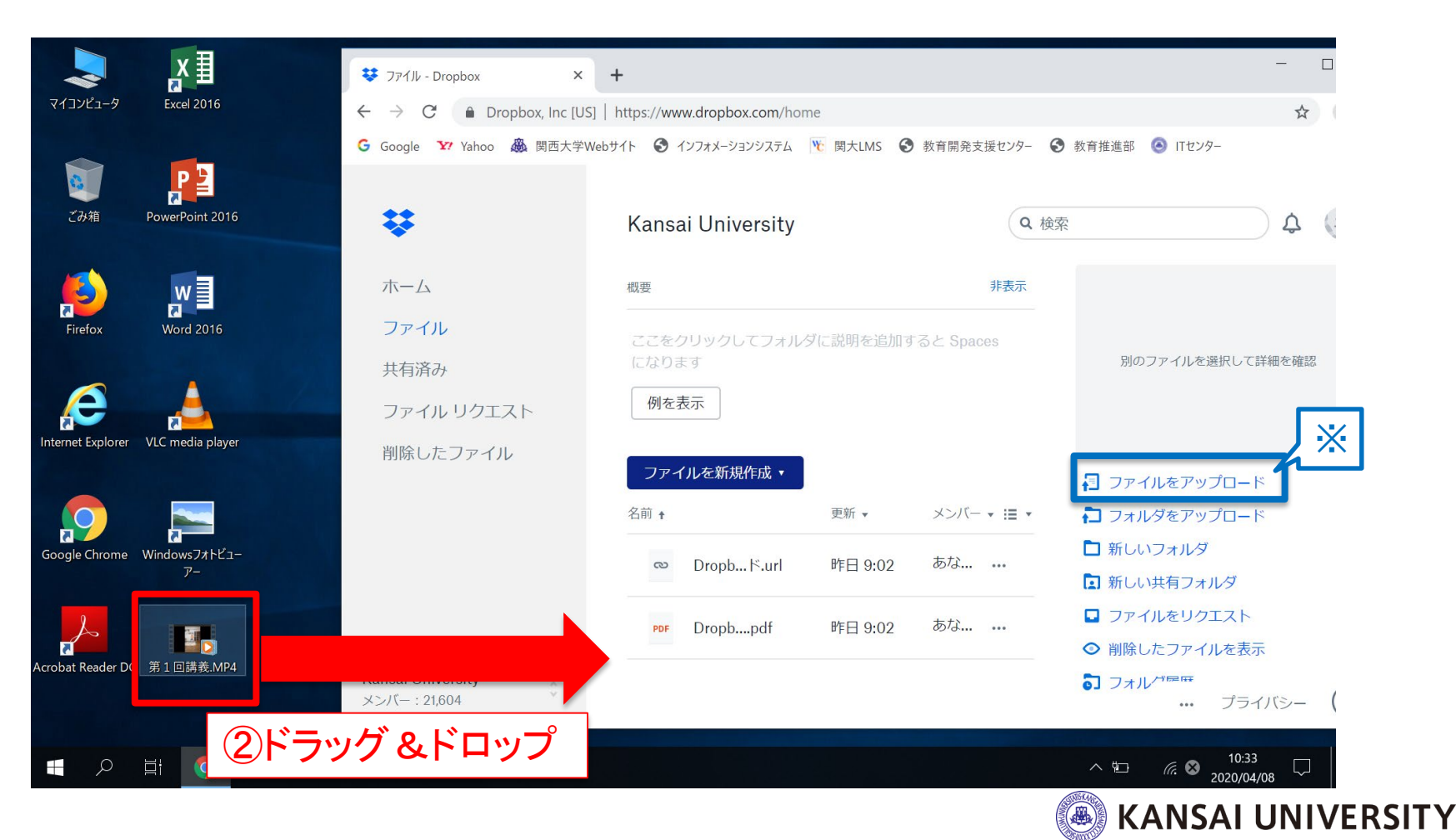

#### 〔アップロード時の注意点〕

#### ※アップロードが完全に終わるまでは画面を閉じないこと

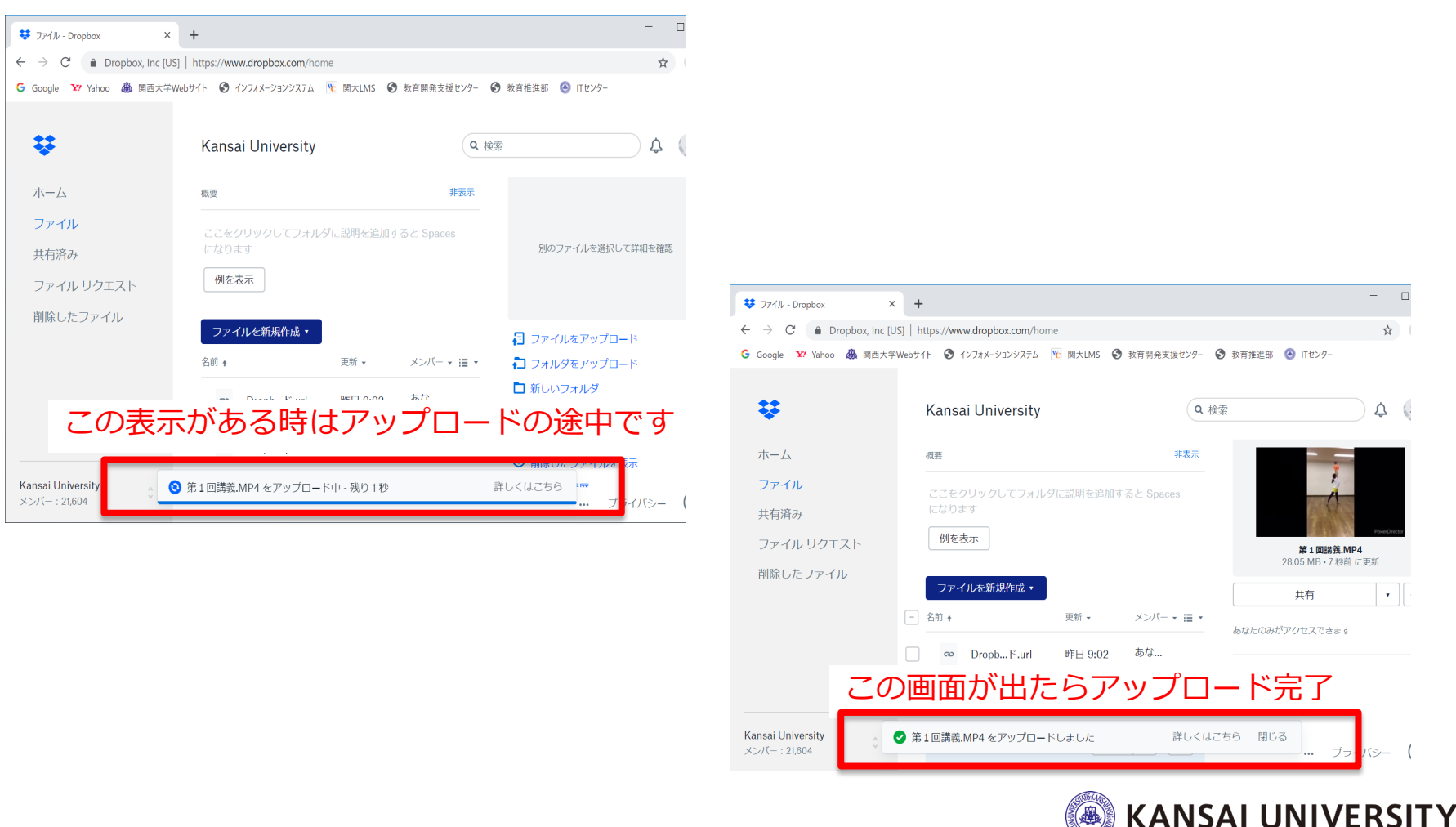

#### <span id="page-16-0"></span>▶データの共有方法 ①Dropboxへログイン後、共有したいデータを探します。 ②データにカーソルを合わせて[共有]ボタンをクリックし ます。

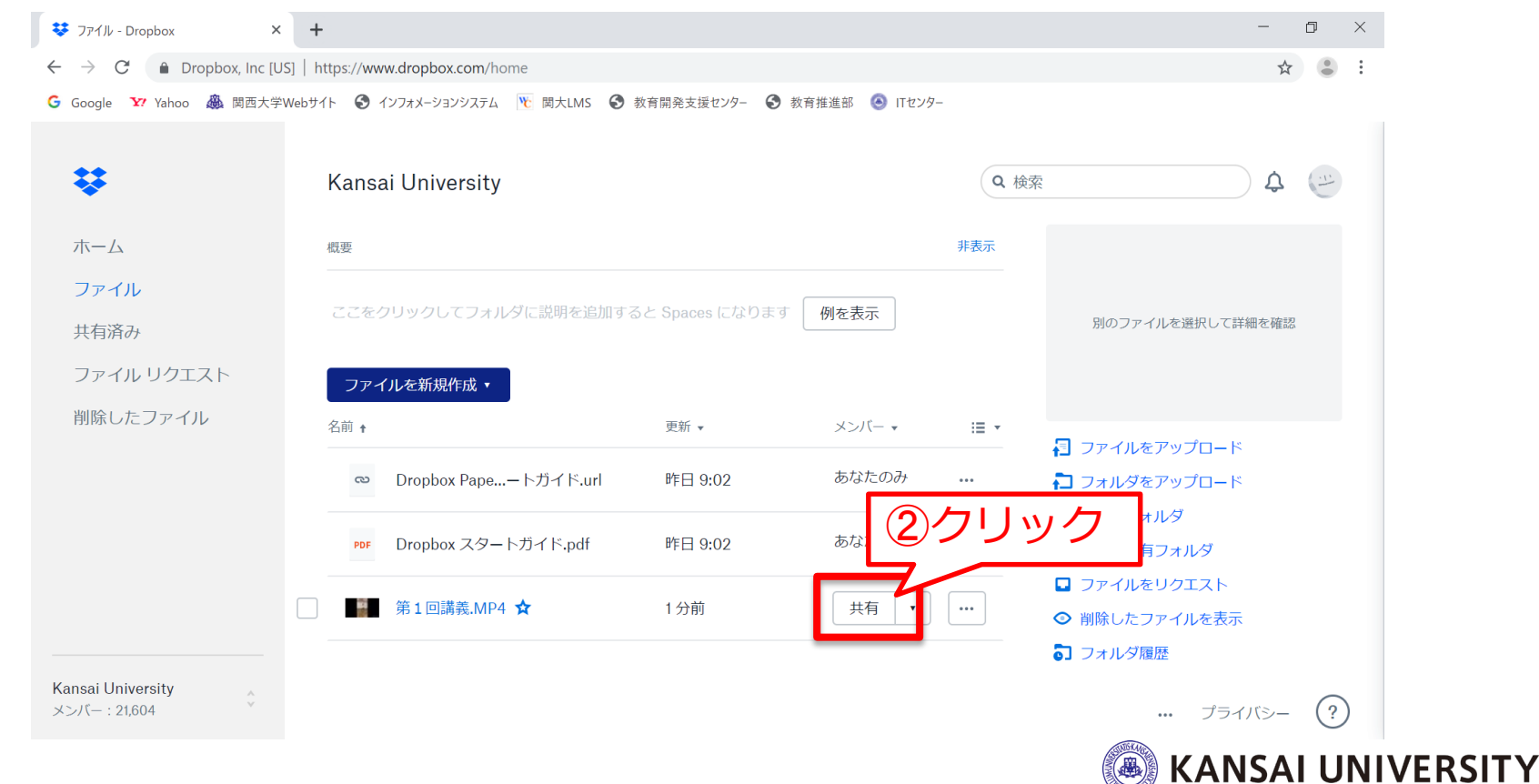

▶データの共有方法

#### ③[リンクを作成]をクリックします。

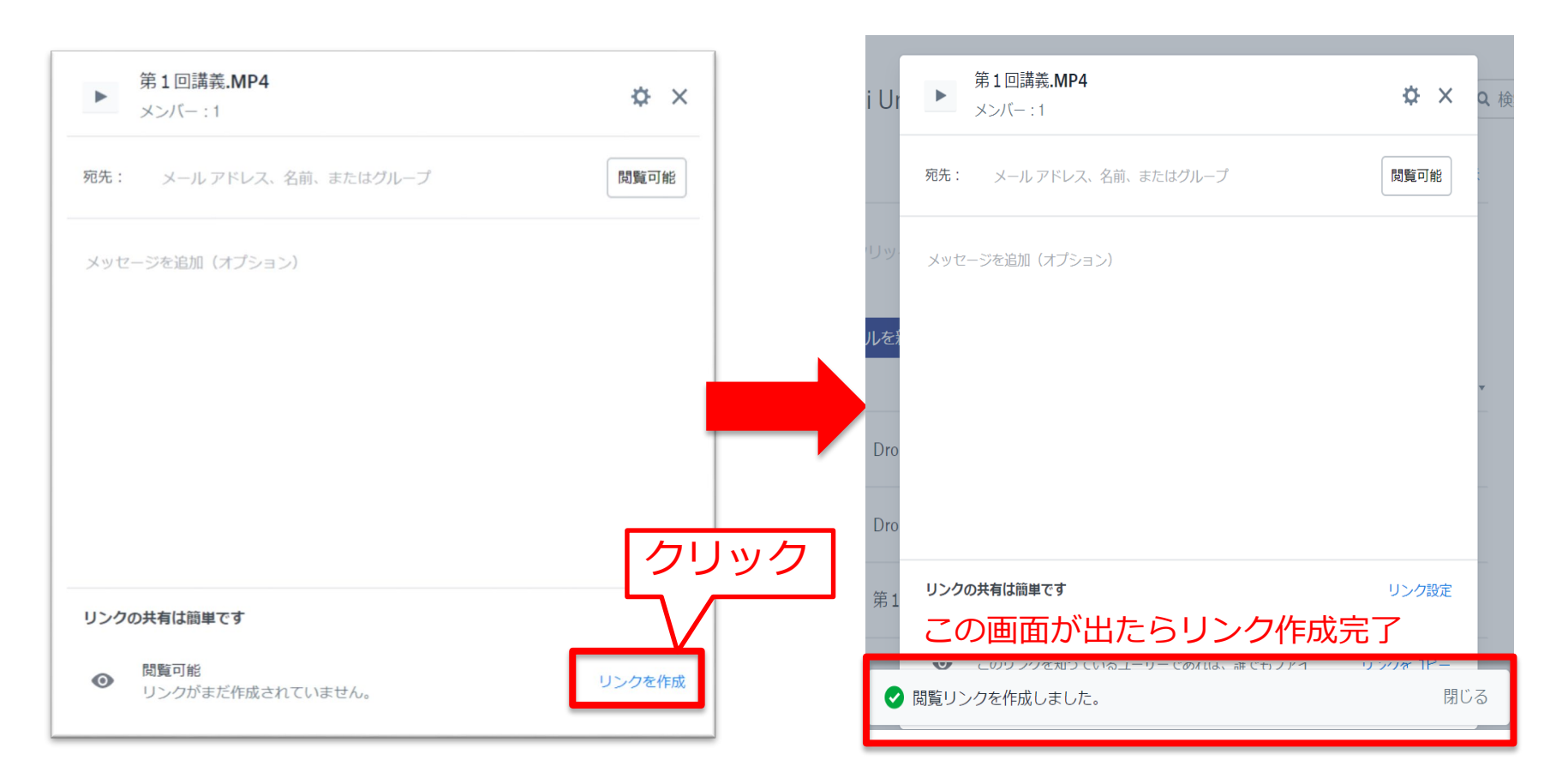

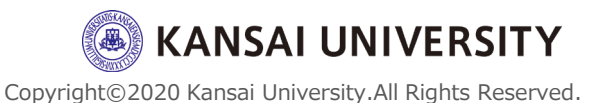

#### ▶データの共有方法

④共有するリンクを閲覧するためのパスワードや閲覧可能 な有効期限の設定、共有したファイルやフォルダをダウン ロードさせない (=リンク上でしか閲覧できない) ように 設定する場合は、リンク作成完了後に「リンク設定]ク リックします。

※いずれも不要な場合は6 (20[ページ\)](#page-20-0)へ進んでください。

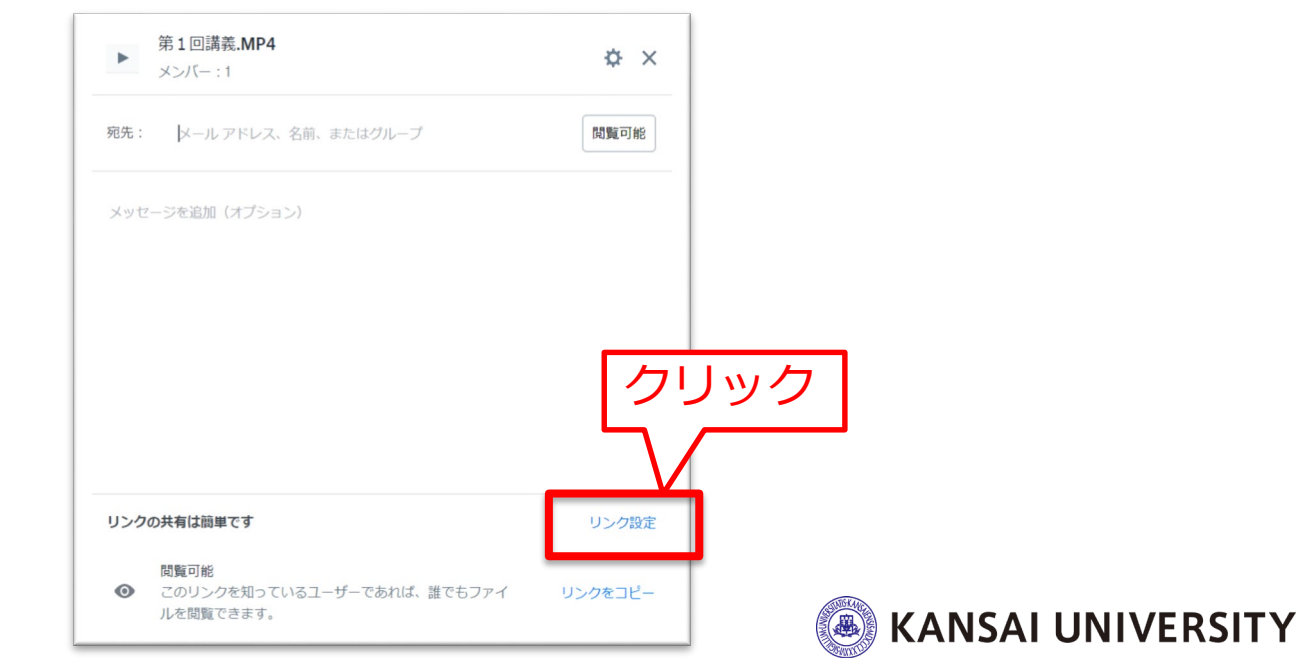

#### ▶データの共有方法

#### ⑤必要な項目を設定し、[保存]をクリックします。

「第1回講義.MP4」の設定

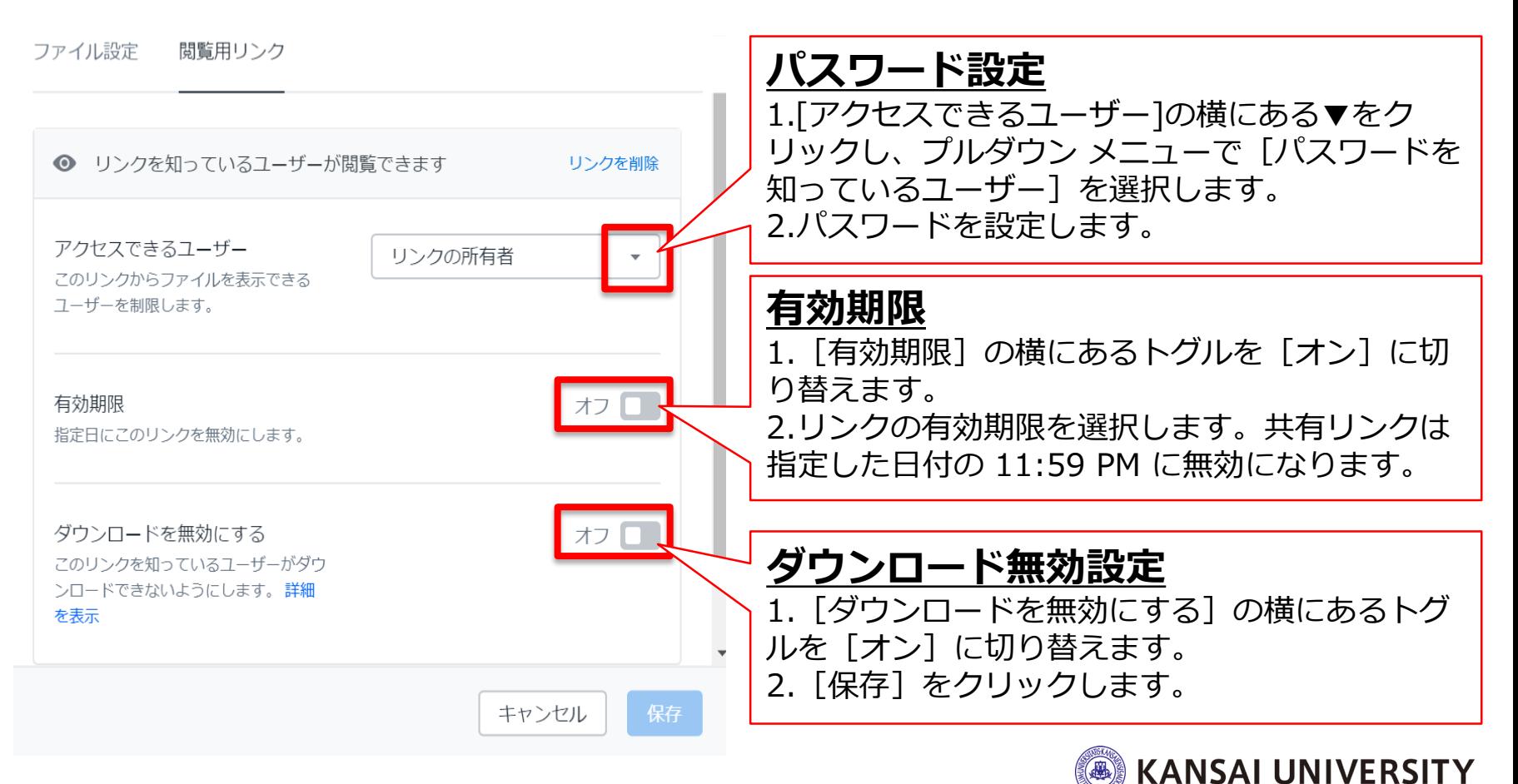

#### <span id="page-20-0"></span>▶データの共有方法 ⑥ [リンクをコピー]をクリックし、関大LMSにて、コピー したリンク(URL) (およびパスワード)を受講者に知ら せることでデータを共有することができます。

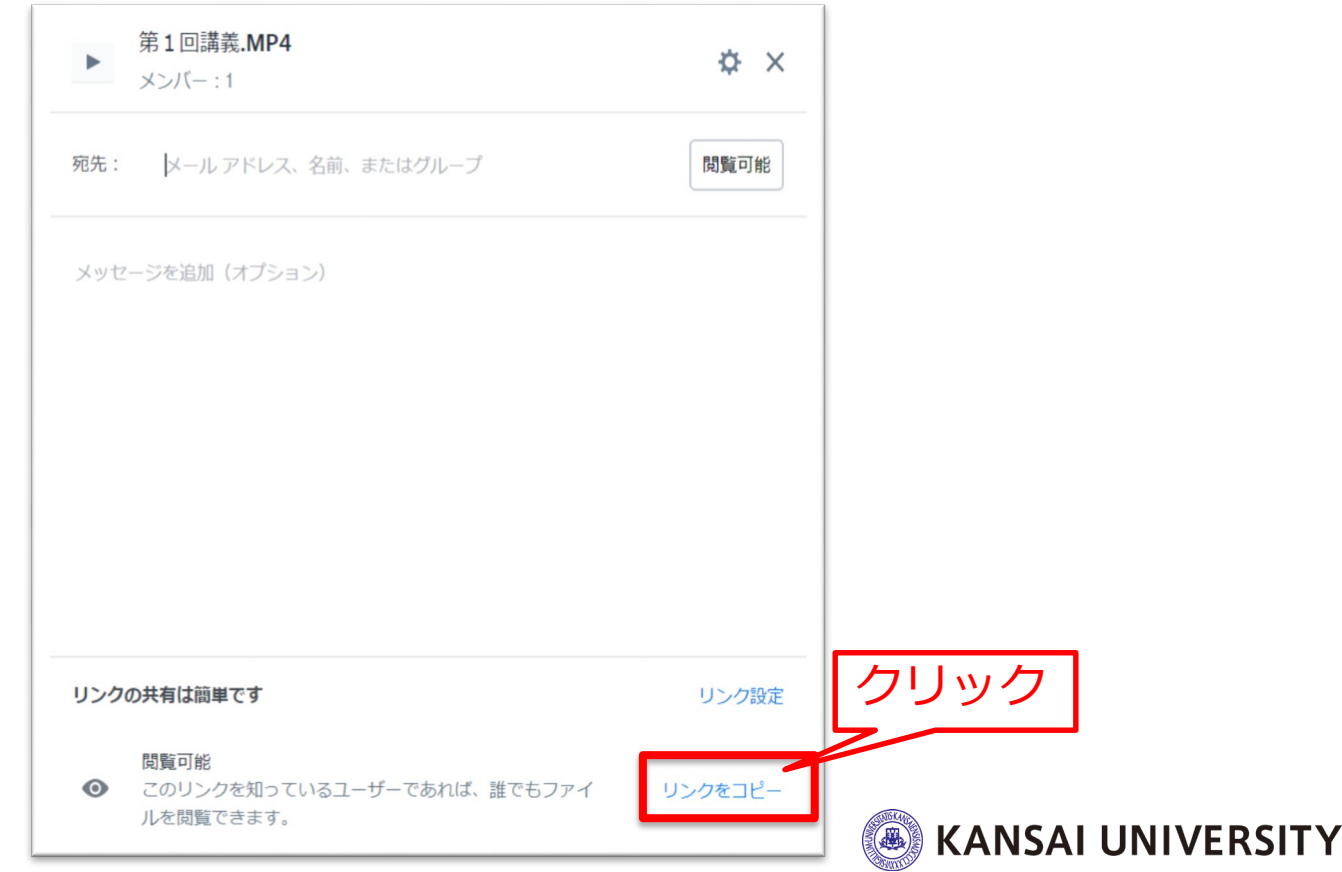

### <span id="page-21-0"></span>(3)関大ファイル便 <sup>22</sup>

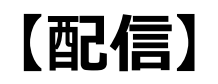

動画コンテンツをアップロードし、そのコンテンツをイン ターネット経由(URL)で渡すことができます。容量は1 GBです。コンテンツを受け取るためのパスワードや受取 可能な公開期限(アップロード後7日以内)を設定するこ とも可能です。

[▶ファイルを渡す方法](#page-22-0) (P.21~27)

#### **【視聴】**

指定されたURLへアクセスすることでコンテンツをダウン ロード(閲覧)することが可能です。

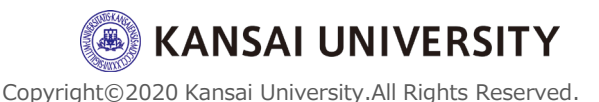

### <span id="page-22-0"></span>(3)関大ファイル便 <sup>23</sup>

### ▶ファイルを渡す方法 ① Webブラウザで、[関大ファイル便に](https://fpost02.itc.kansai-u.ac.jp/)アクセスし、ユー ザーID・パスワード(インフォメーションシステムと同 じ)を入力し、ログインをクリック。

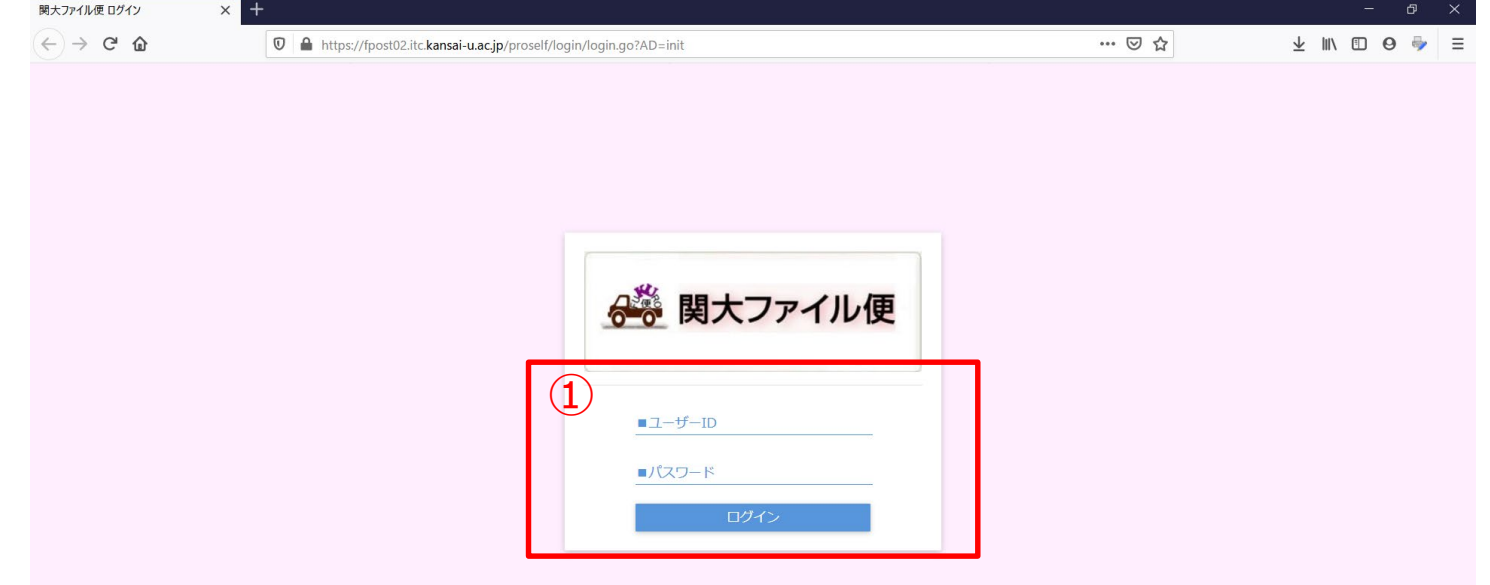

※インフォメーションシステムのトップページ (左側メニュー) から [関大ファイル便] をクリックしてもアクセスできます。

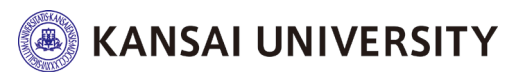

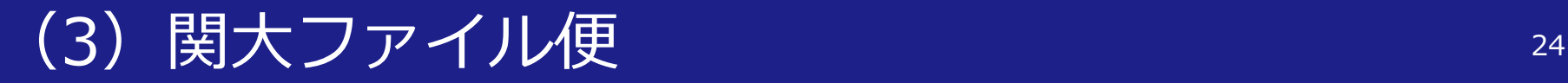

#### ② ログイン後、左メニューの[マイフォルダ]をクリックし、 アップロードをクリック。

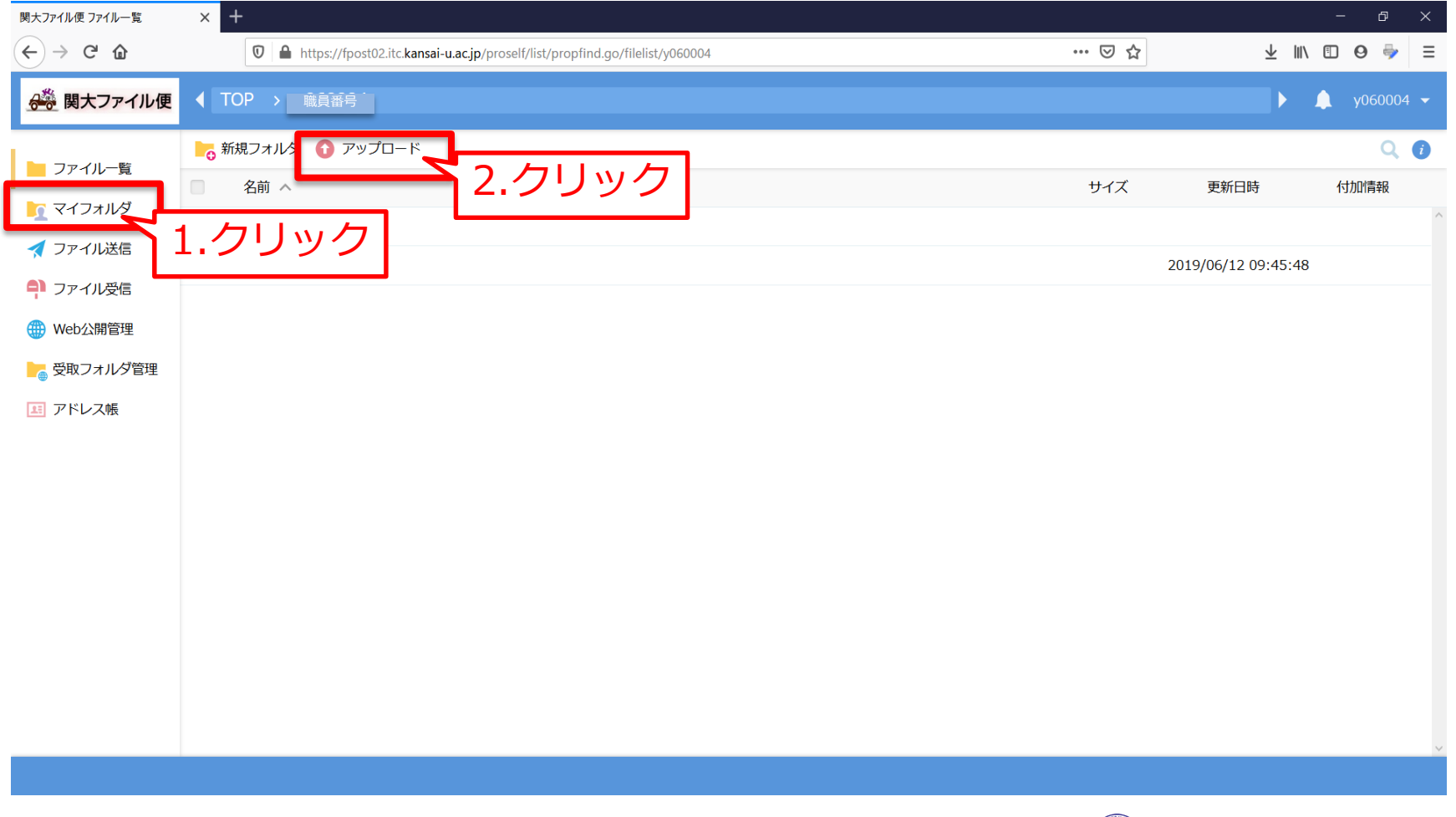

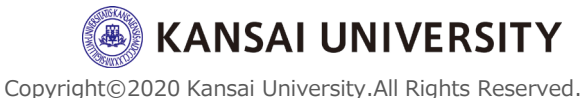

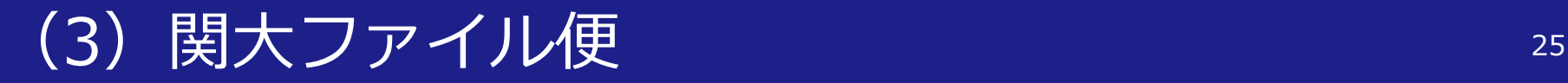

#### ③ドラッグ&ドロップでデータのアップロードをする。 ※または「ファイルを選択]をクリック→パソコンのファイル システ ムで目的のデータを選択→「開く〕をクリックすることでもアップ ロードが可能です。

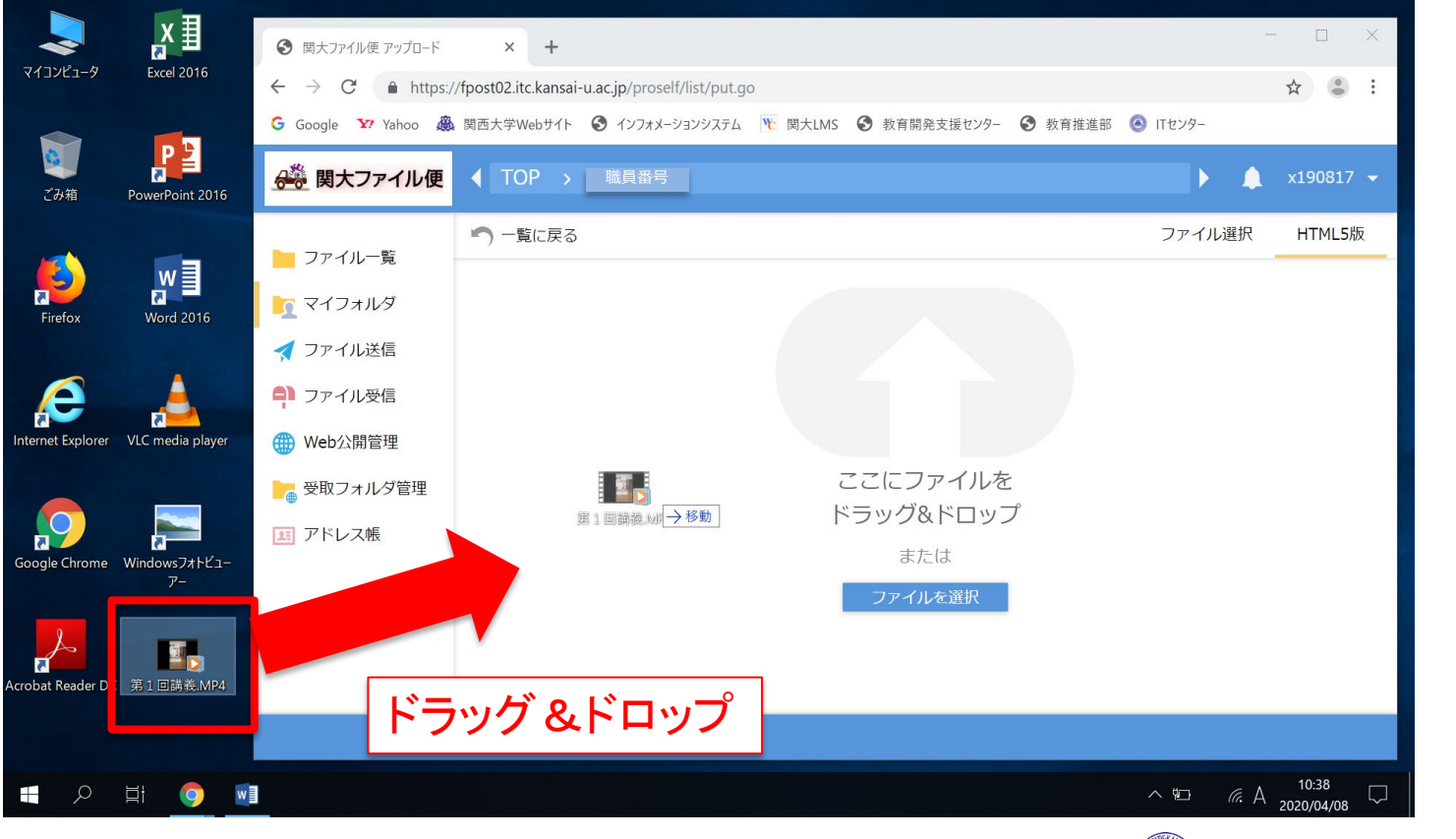

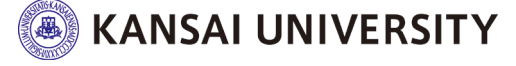

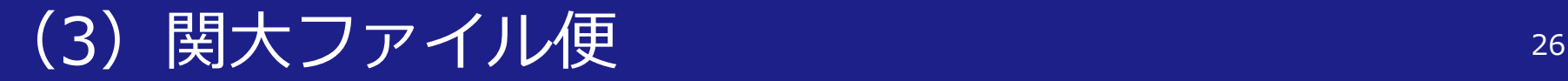

#### ④アップロードをクリック。アップロードの完了画面を確 認のうえ、閉じる。

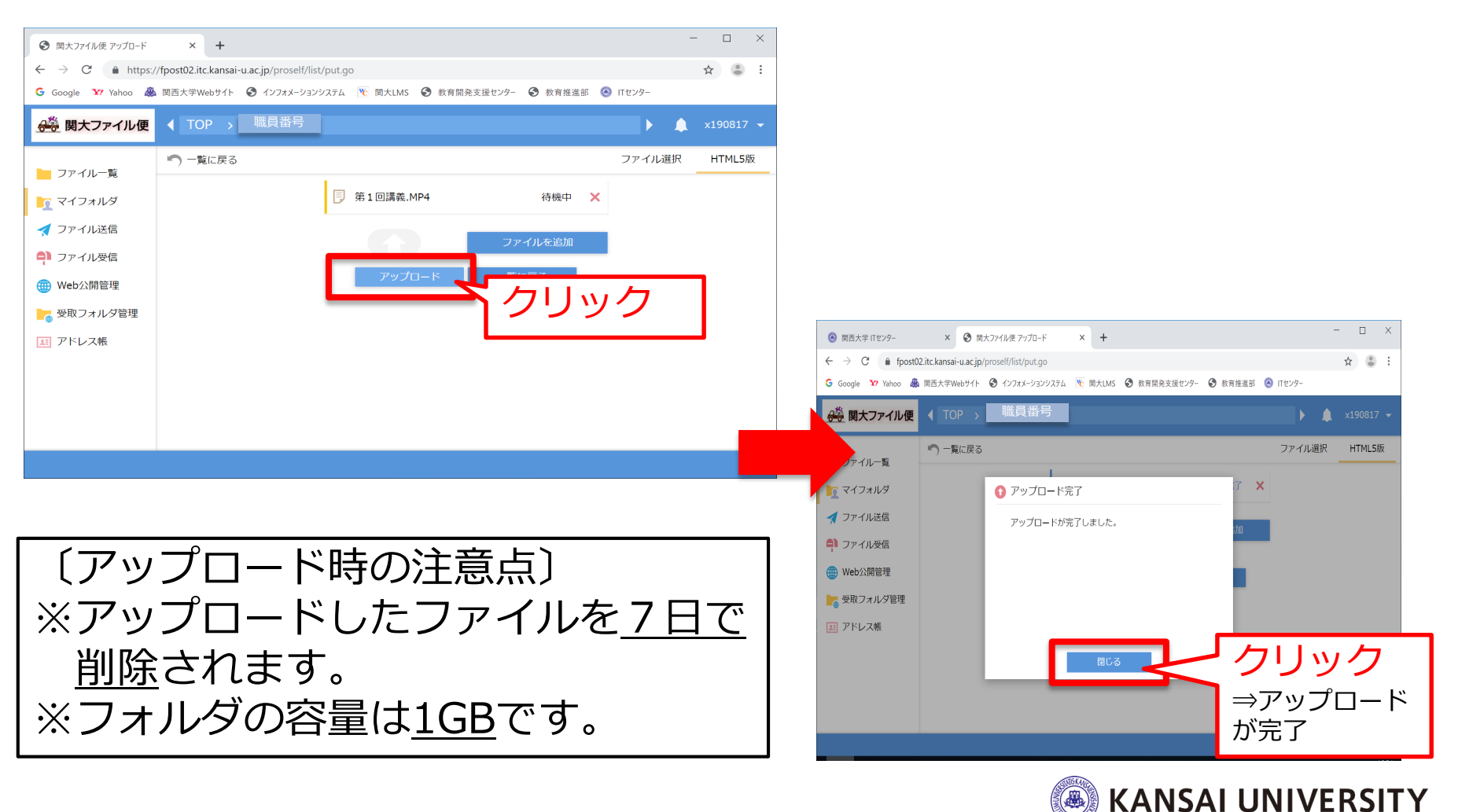

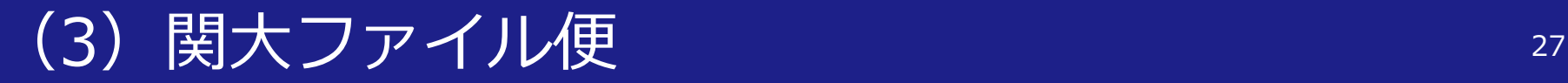

#### ⑤[一覧に戻る]をクリック。

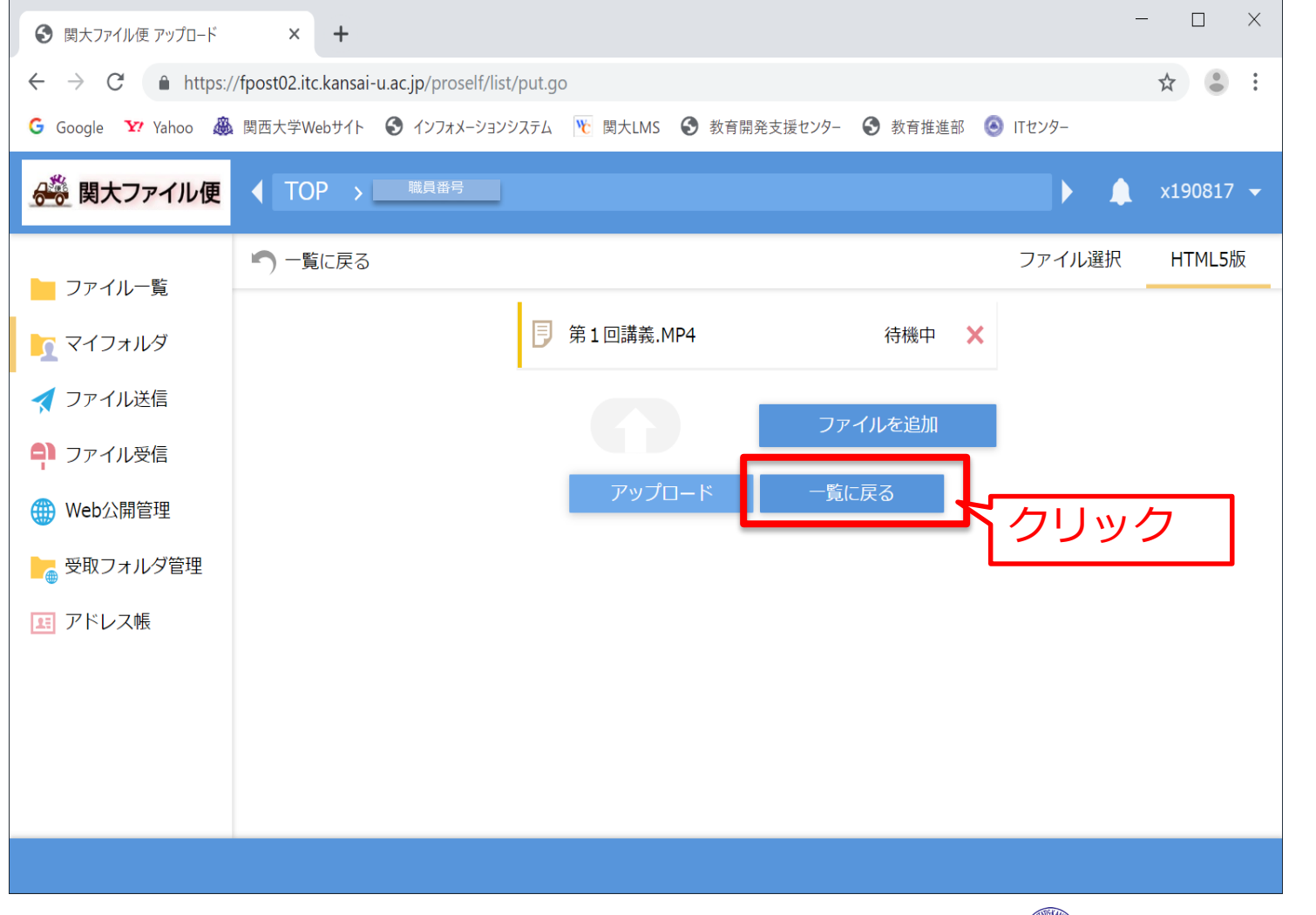

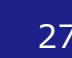

Copyright©2020 Kansai University.All Rights Reserved.

**A KANSAI UNIVERSITY** 

### (3)関大ファイル便 <sup>28</sup>

### ⑥ファイルを選択し、[Web公開]をクリック。

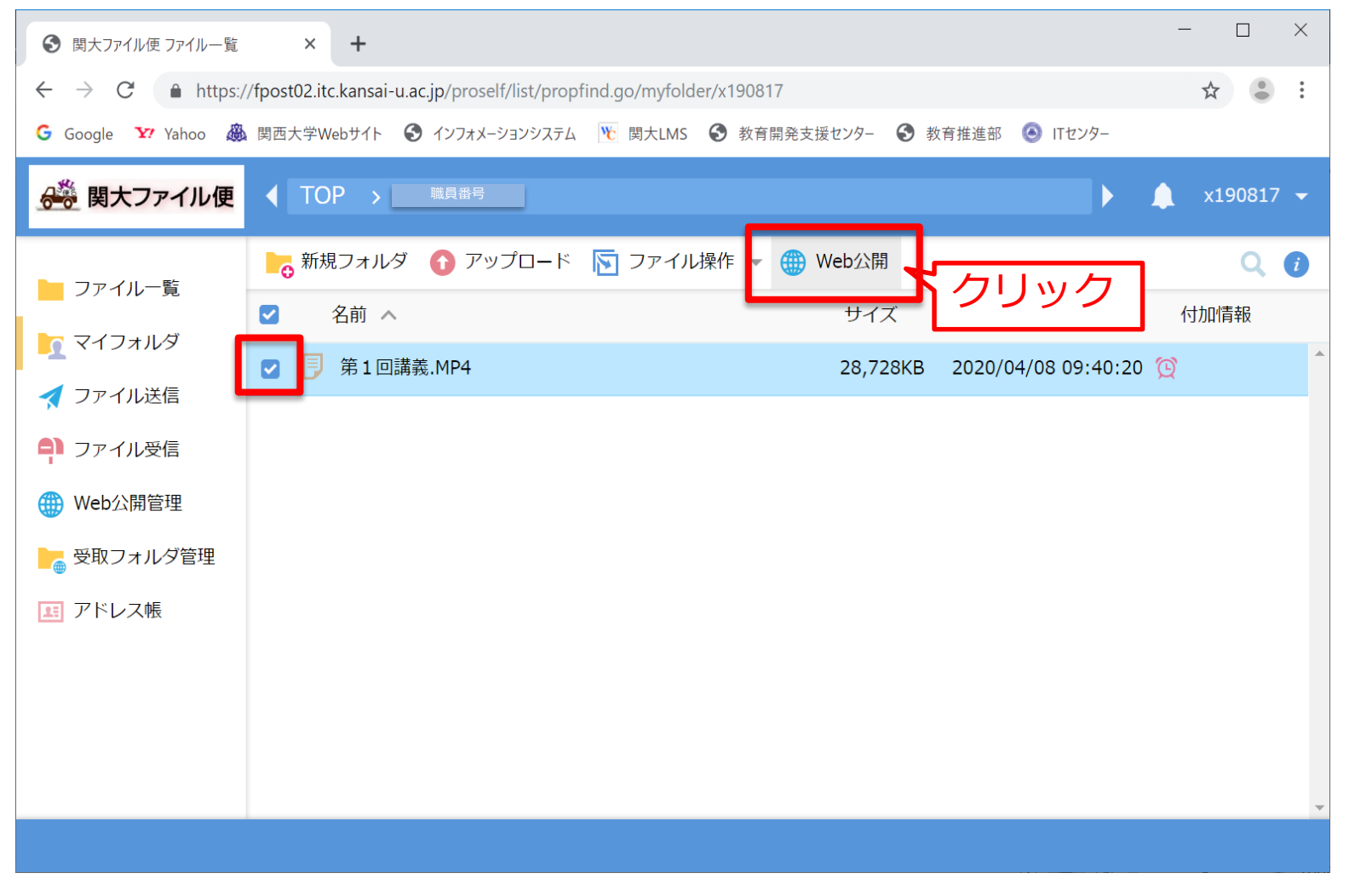

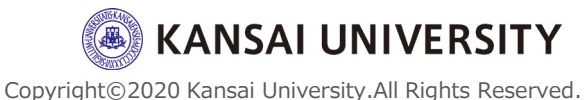

### (3)関大ファイル便

#### ⑦アドレスに記載されているURLをコピーし、関大LMSに て、コピーしたURL(およびパスワード)を受講者に知ら せることで、データを渡すことができます。

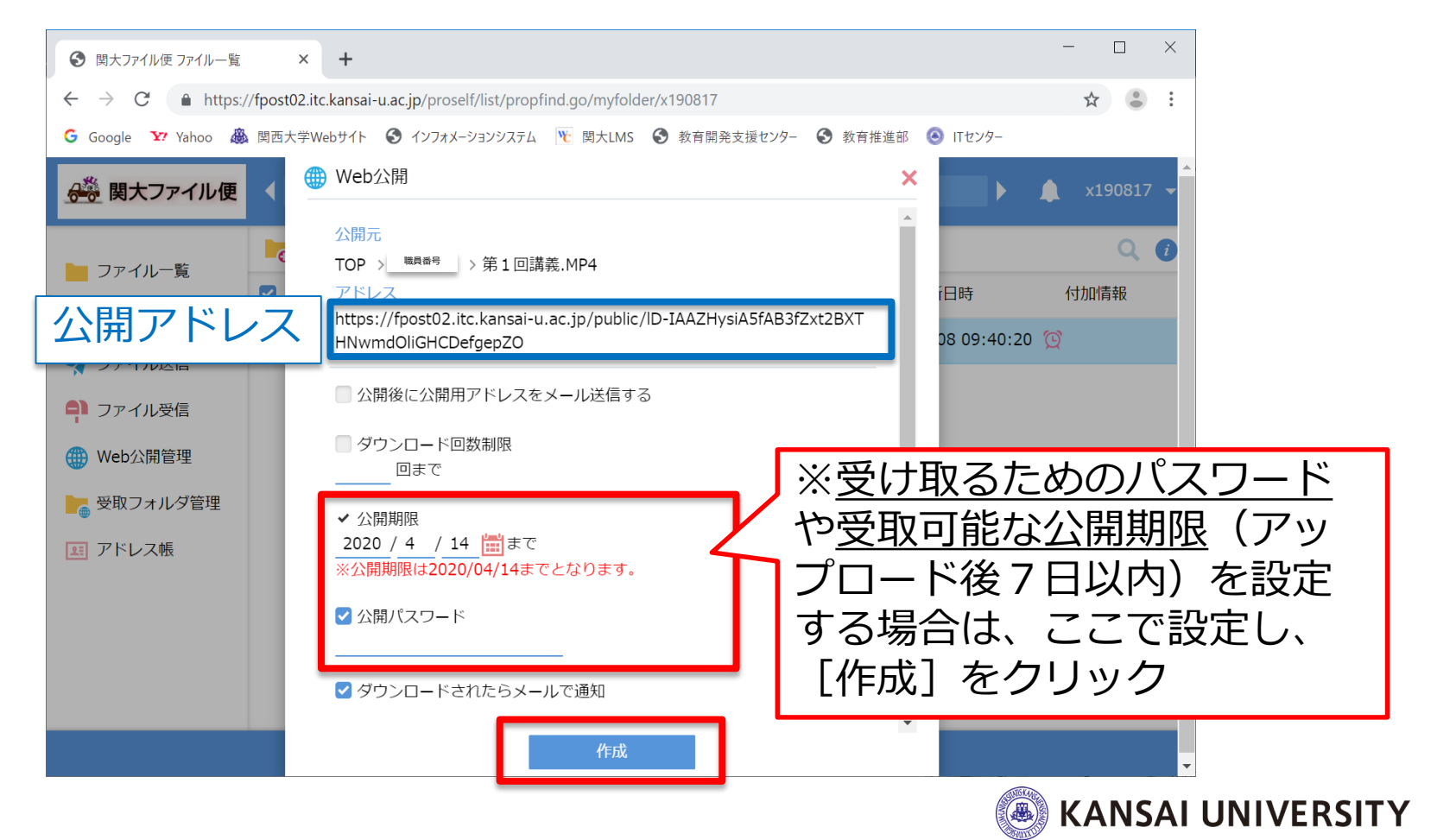

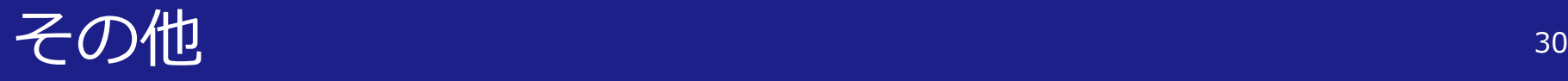

## ・Zoomを活用した講義収録(レコー ディング)の方法については「[こちら」](http://www.kansai-u.ac.jp/ctl/kandailms_ver2_20200409.pdf) をご覧ください。

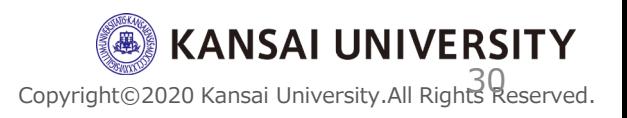